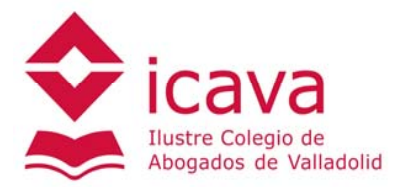

## **INSTRUCCIONES PARA CREAR UNA CUENTA EN EL PRODUCTO ARANZADI ONEPASS CONTRATADO POR EL COLEGIO DE ABOGADOS DE VALLADOLID**

1. Acceder a la zona privada para colegiados en la página web del colegio ICAVA y hacer click en el anagrama de ARANZADI que existe en la sección "Bases de Datos". Para crear una cuenta OnePass hacer click en "Alta en los productos Thomson Reuters".

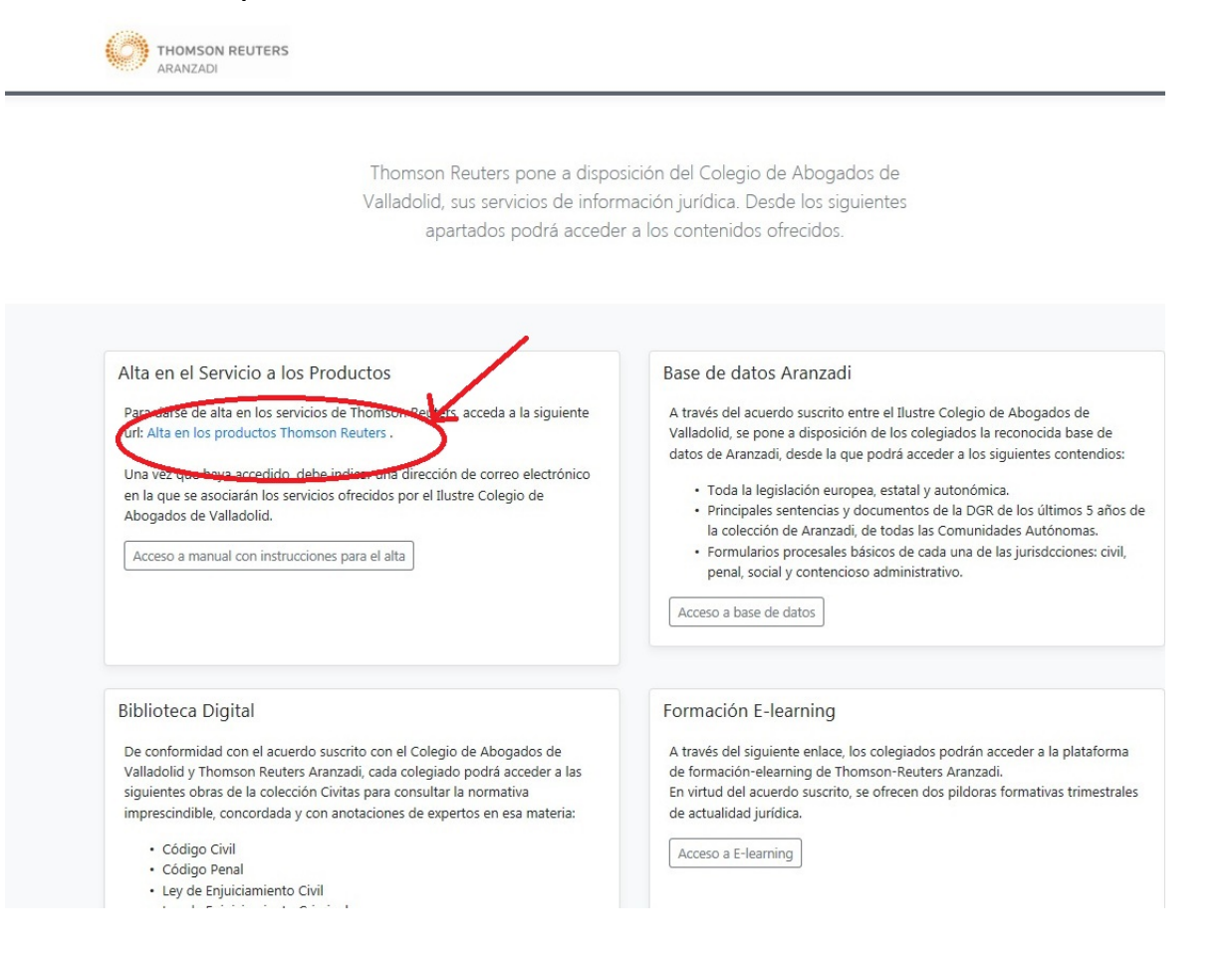

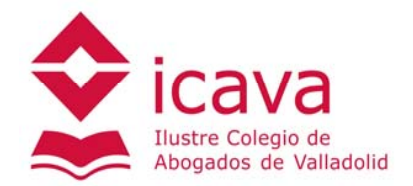

2. Se accederá al formulario de alta de OnePass, que solicitará un correo electrónico. Cada usuario debe disponer de un correo electrónico diferente, ya que si se introduce un email que ya esté registrado en OnePass, emitirá un mensaje de error.

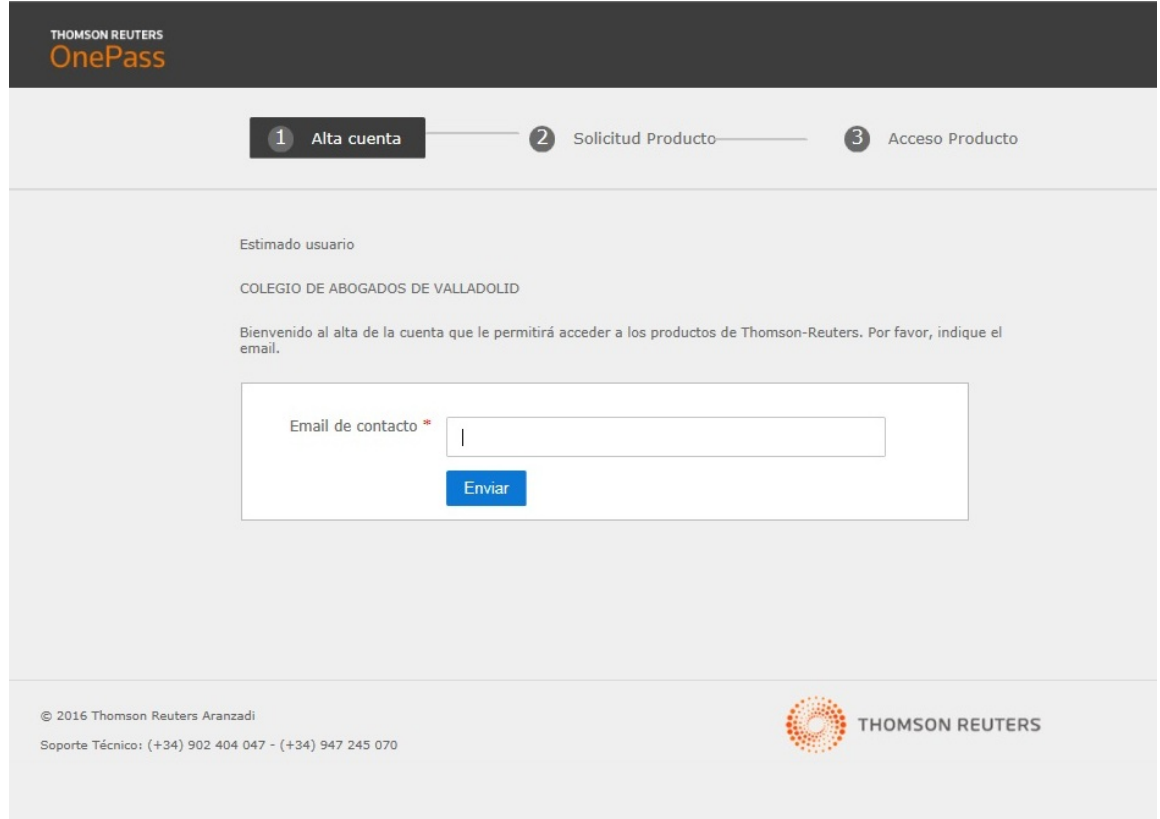

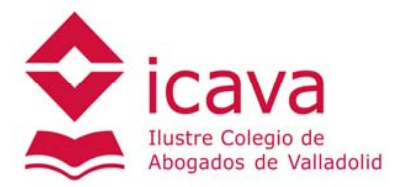

3. En el siguiente formulario se debe introducir los datos de Nombre, Apellidos y un teléfono de contacto

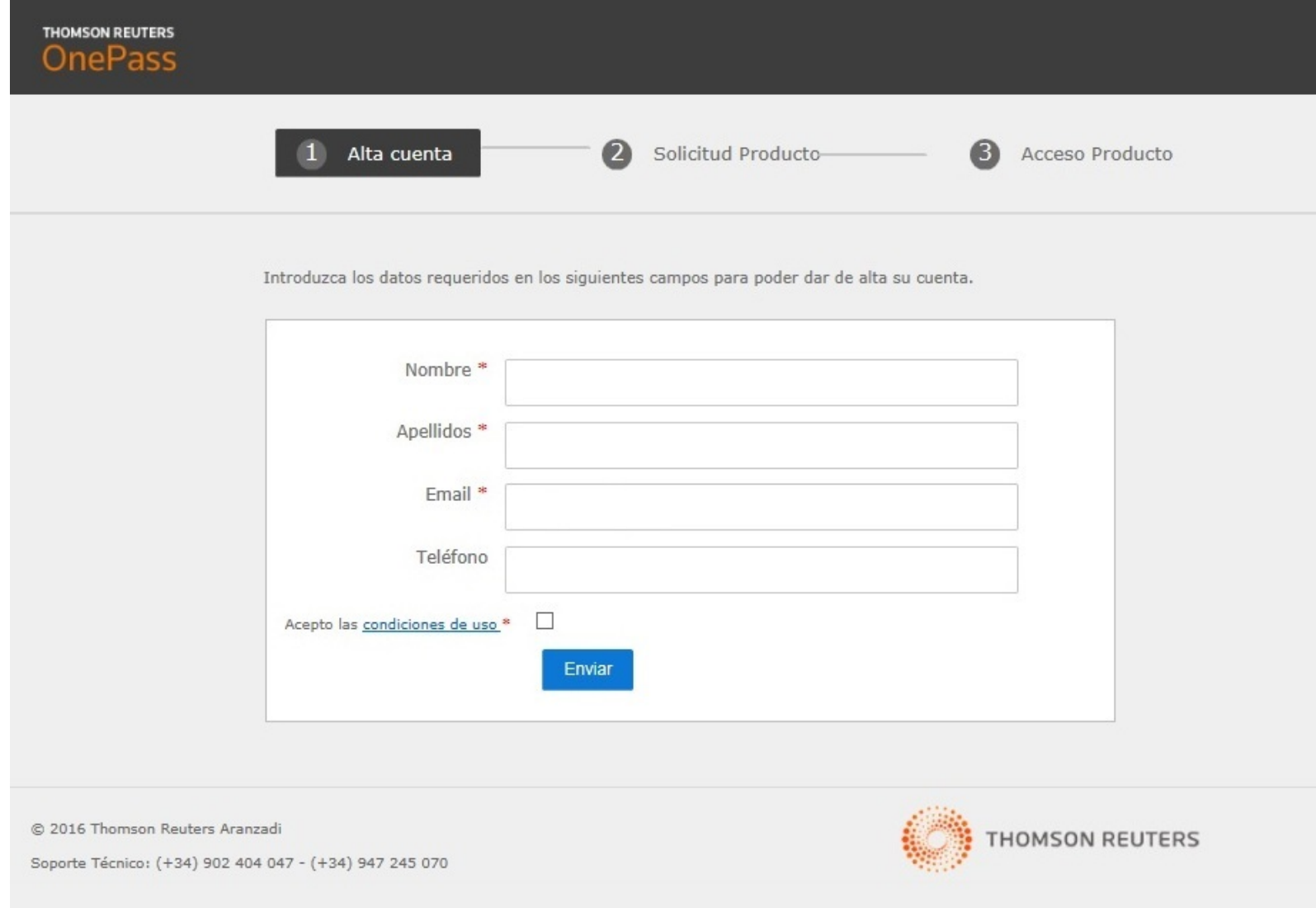

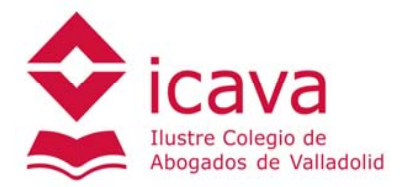

4. En la siguiente pantalla se debe confirmar el email volviéndolo <sup>a</sup> introducir

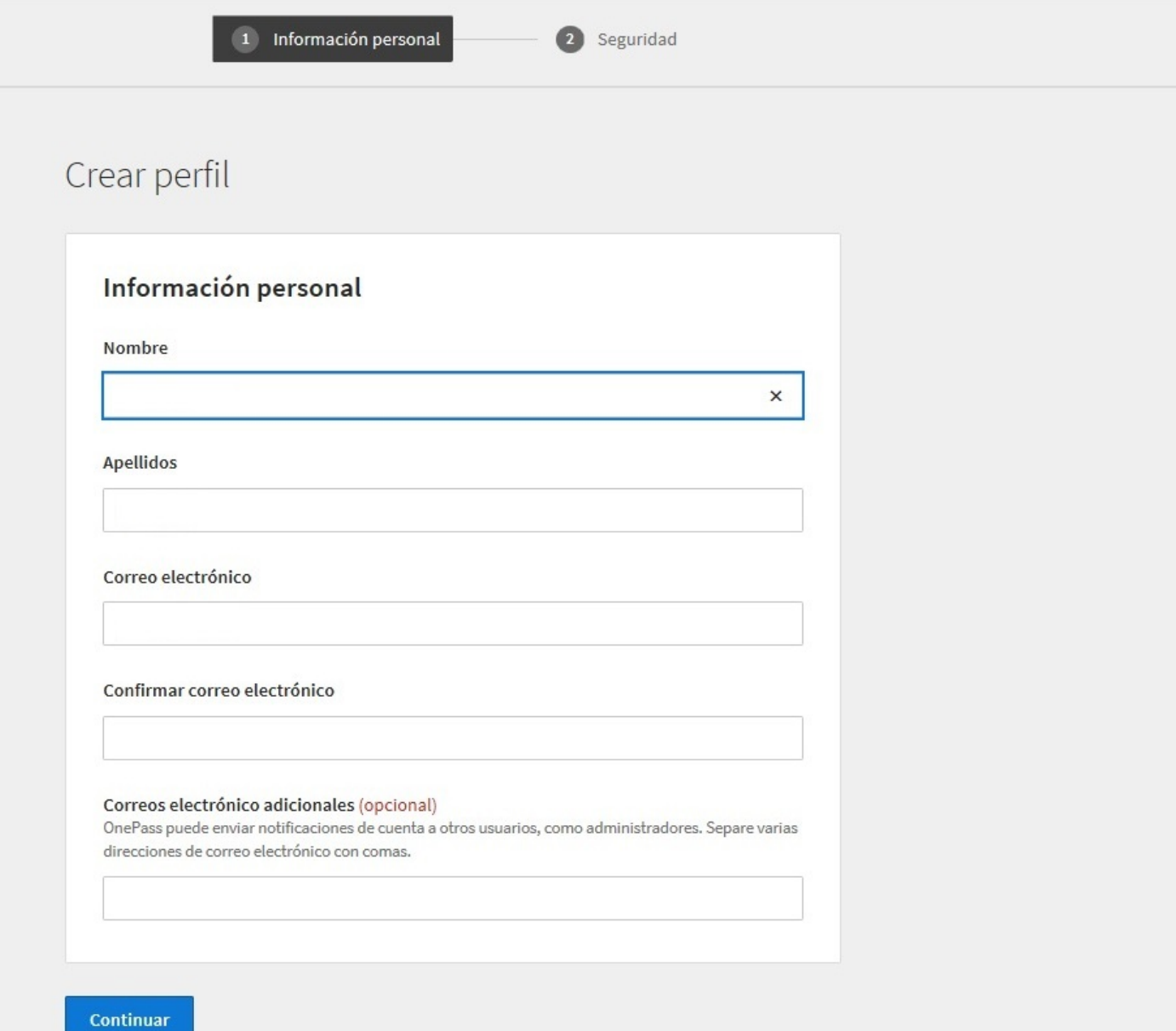

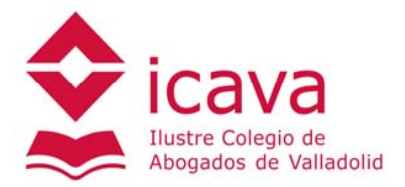

5. El siguiente paso consiste en elegir un nombre de usuario y contraseña que son los que posteriormente deberemos usar para acceder <sup>a</sup> la base de datos. También se puede establecer una pregunta de seguridad que el sistema usará para recordarnos la contraseña si esta se nos olvidara más adelante.

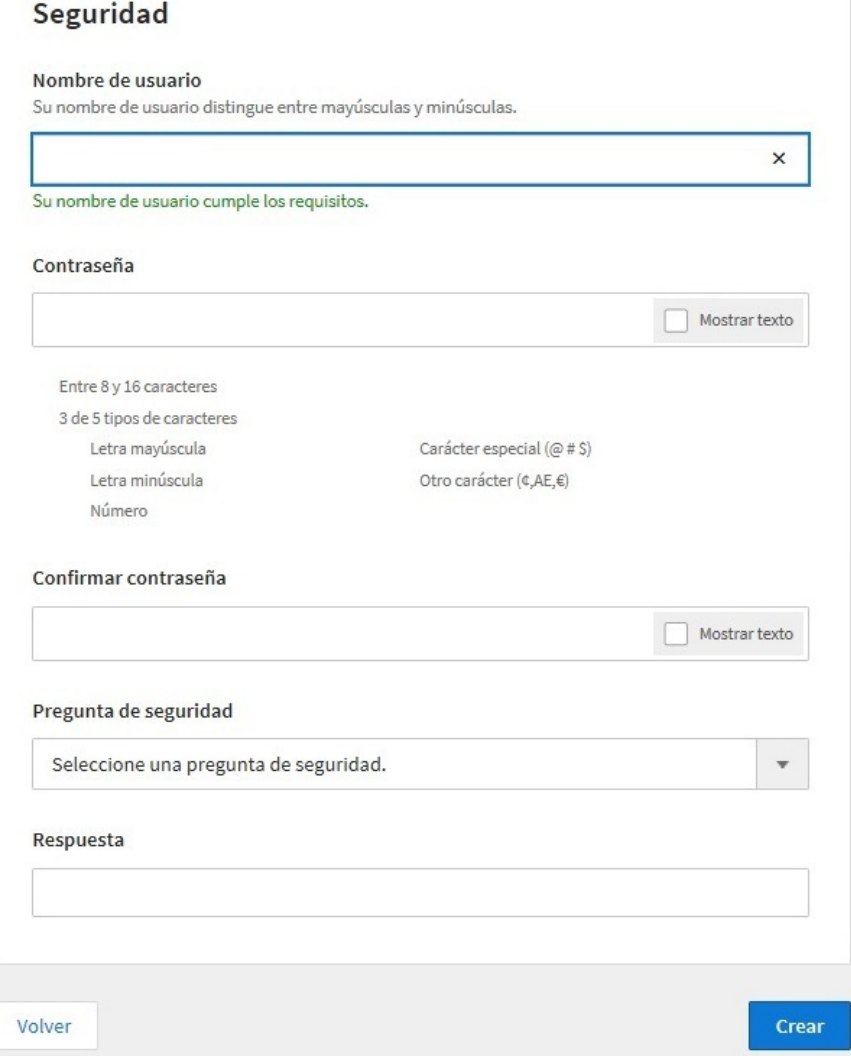

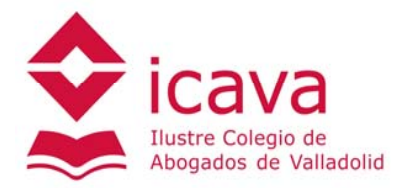

## 6. En la última pantalla que aparecerá debemos hacer click en la opción "Continuar en Alta Simplificada"

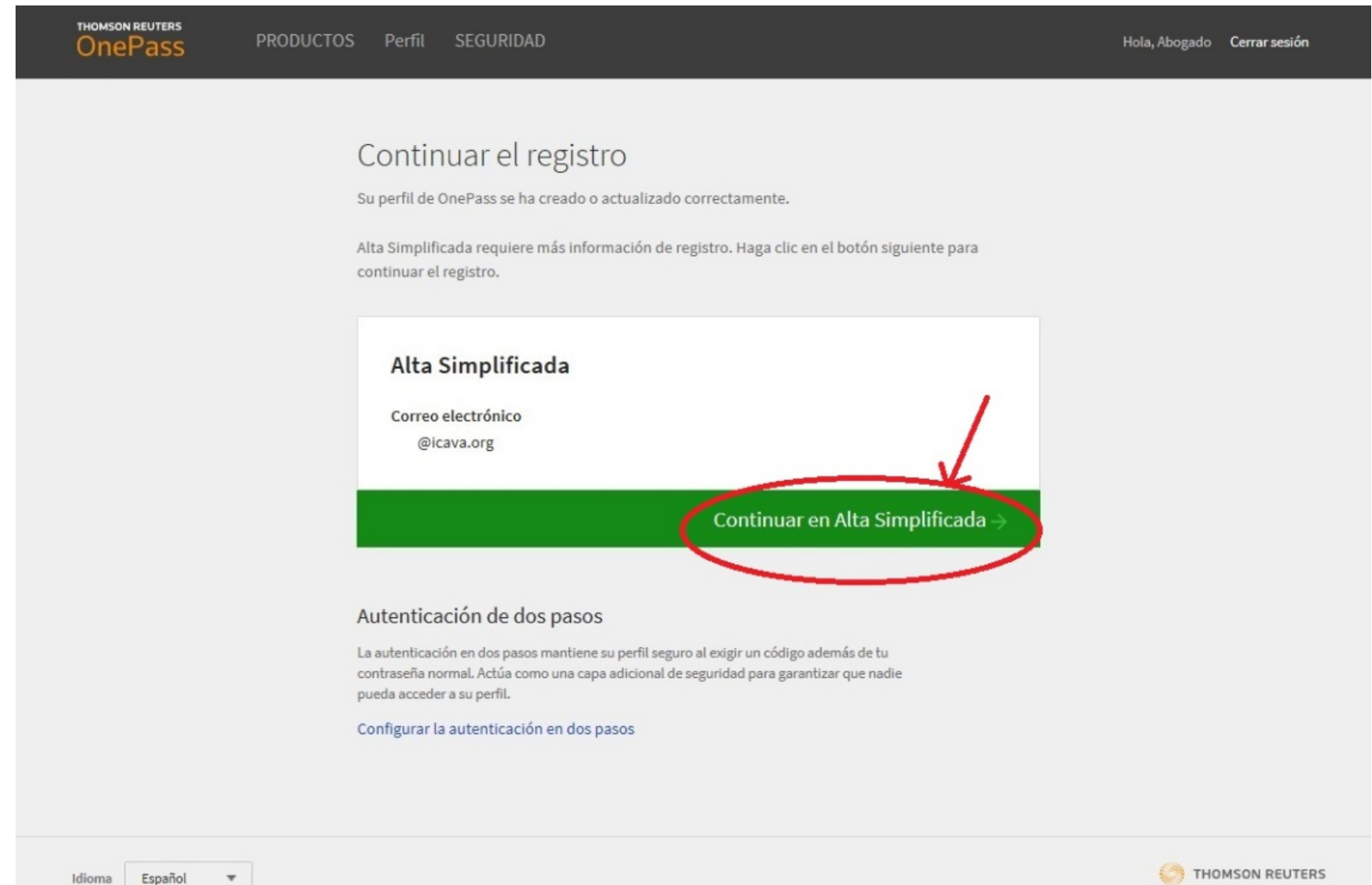

 $\overline{\mathbf{v}}$ 

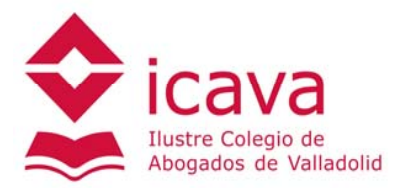

## 7. El alta está finalizada y el sistema nos comunica que ha enviado un email con la confirmación

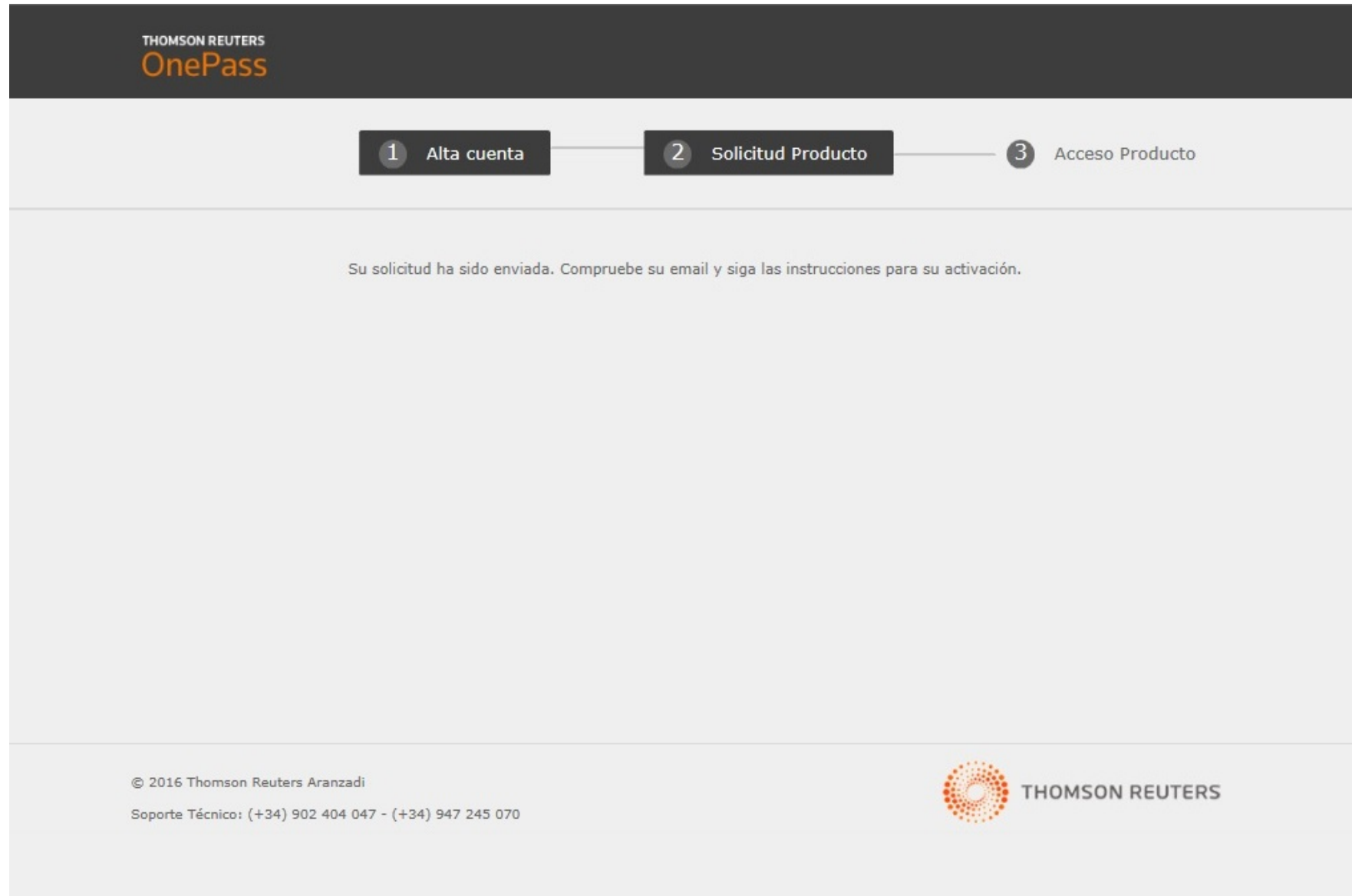

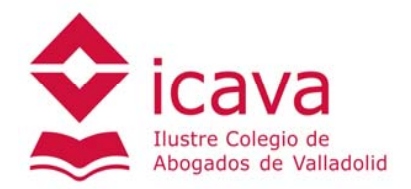

- 8. **¡¡¡ATENCION!!!** Debemos recibir 2 emails diferentes.
	- ‐Primer email : es una simple confirmación del alta con asunto "Creación de cuenta OnePass"
	- ‐ Segundo email: incluye un enlace para activar la cuenta con asunto "Activación licencia producto Thomson Reuters". Este email **puede tardar 15 <sup>o</sup> 20 minutos en recibirse, paciencia** puesto que hasta que no se reciba y se haga click en el enlace de activación no se tendrá acceso <sup>a</sup> la base de datos.
- 9. Una vez activada la licencia ya se puede acceder <sup>a</sup> través del enlace disponible en la página web del Colegio de Abogados <sup>o</sup> <sup>a</sup> través del enlace https://www.aranzadidigital.es con el usuario y contraseña que se eligió en el proceso de alta

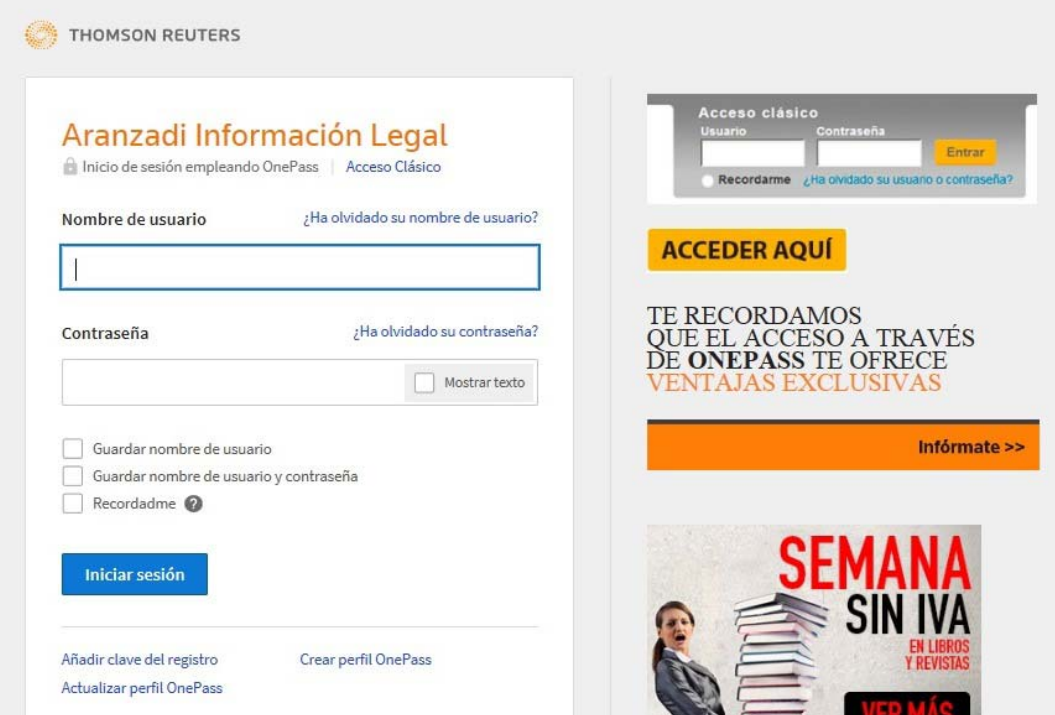

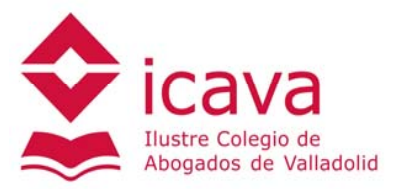

10.Página del producto contratado (legislación, jurisprudencia, formularios, …)

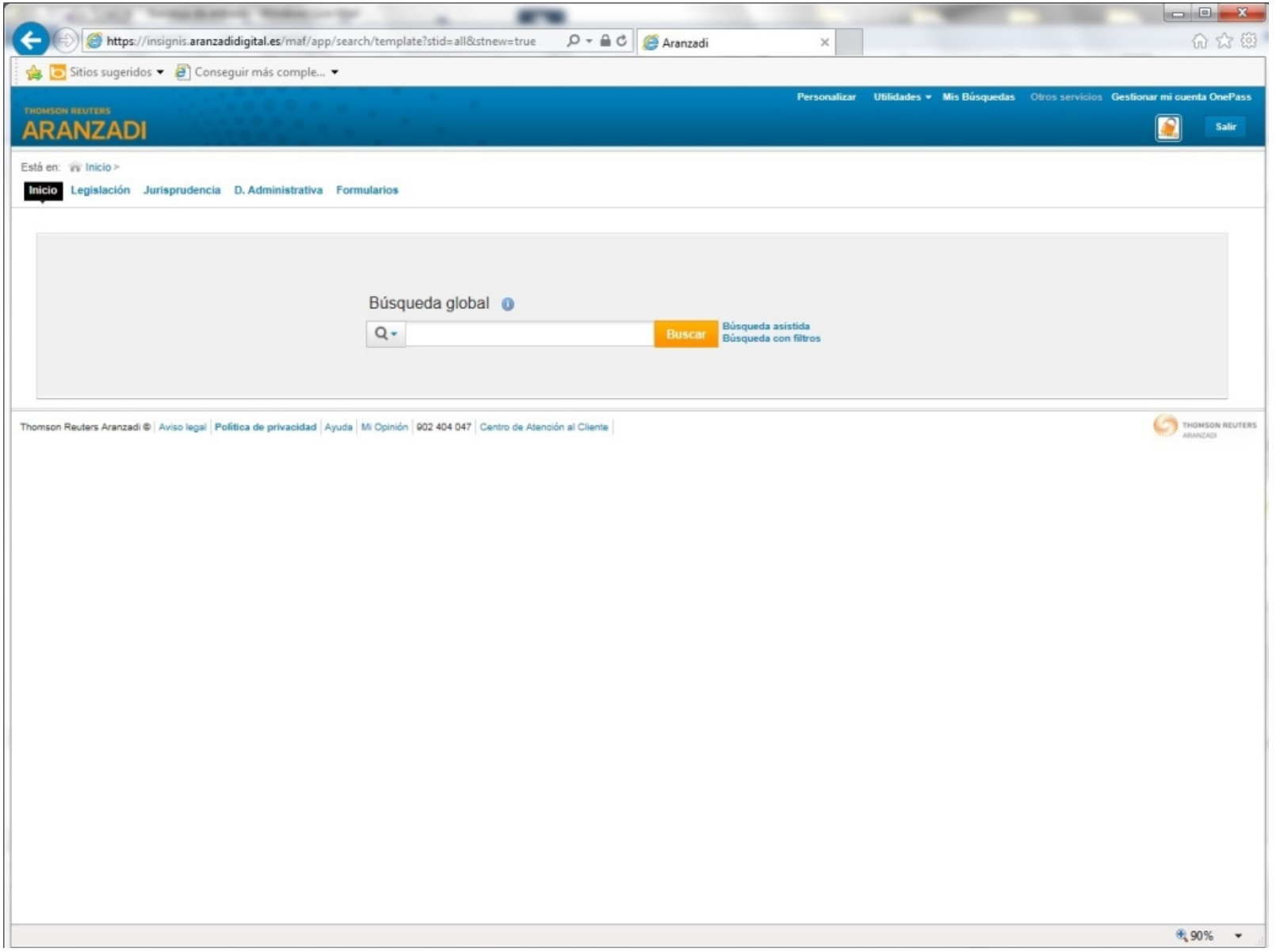